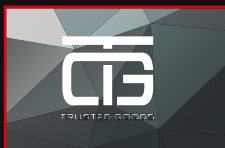

# **Snelle Installatiegids**

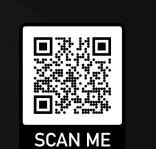

# Œ **Quick Installation Guide**

# **LED Uitleg**

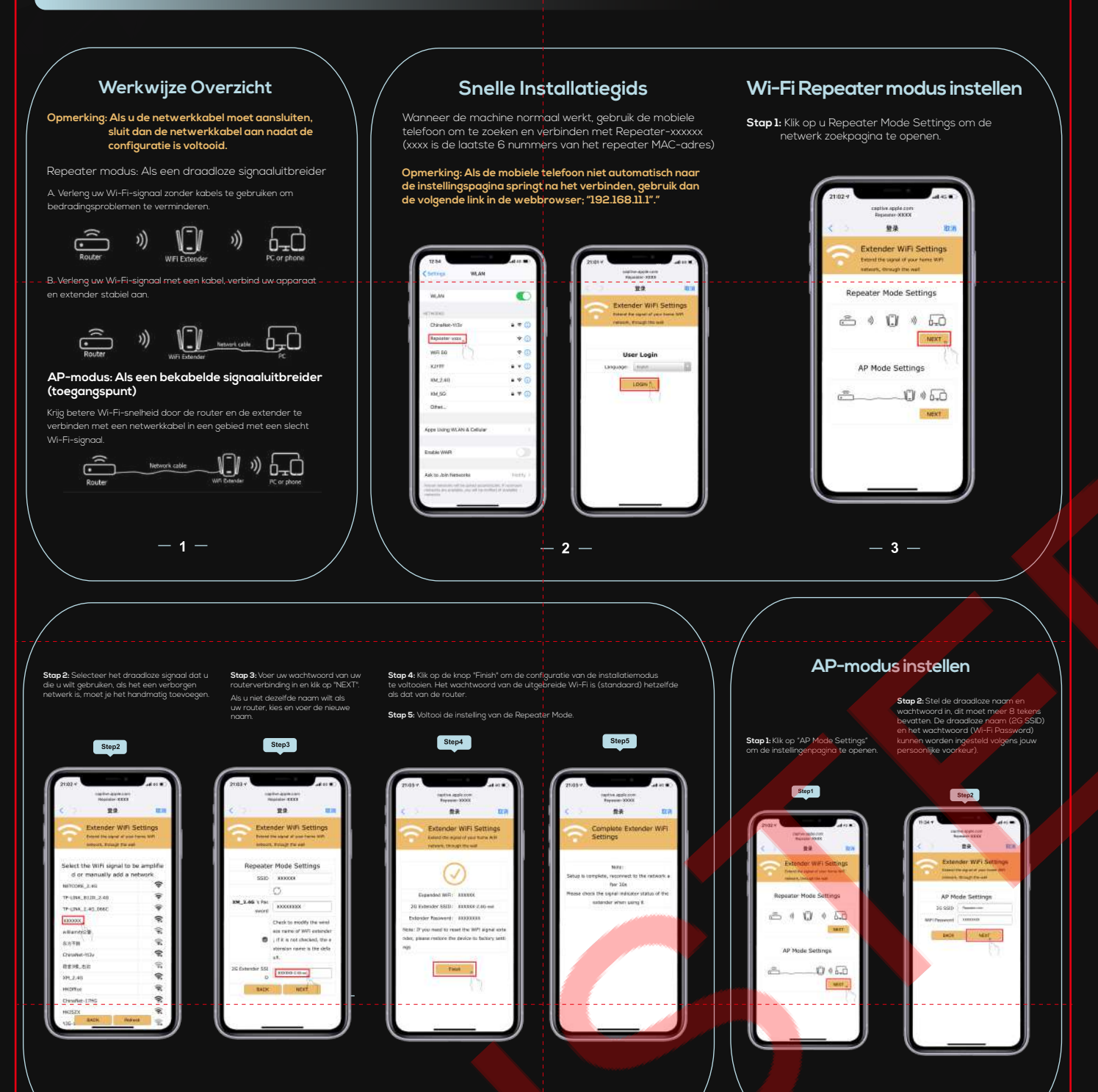

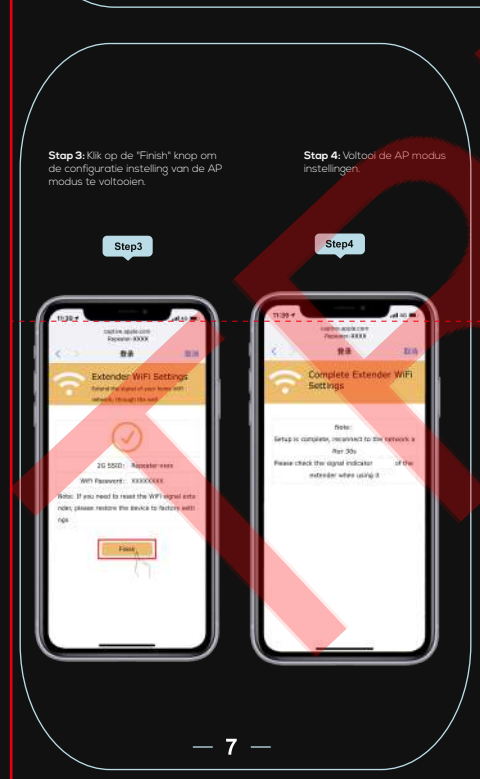

 $-4-$ 

#### **Vraag 1: Wat moet ik doen als ik geen toegang krijg tot de instellingspagina van de Wi-Fi versterker?**

 $-6 -$ 

#### **Vraag 2: Waarom kunnen de apparaten die op de Wi-Fi versterker zijn aangesloten geen IP-adres of internet toegang krijgen?**

- A1: U krijgt na de aankoop een mail van ons in uw mailbox (bekijk ook: "Ongewenste mail"). In deze mail kunt u de "Nederlandstalige instructievideo" bekijken.
- A2: U kunt ook eenvoudig de QR-code hierboven scannen.

 $-8 -$ 

### **Vraag 3: Waar kan ik de Nederlandstalige instructievideo bekijken?**

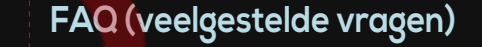

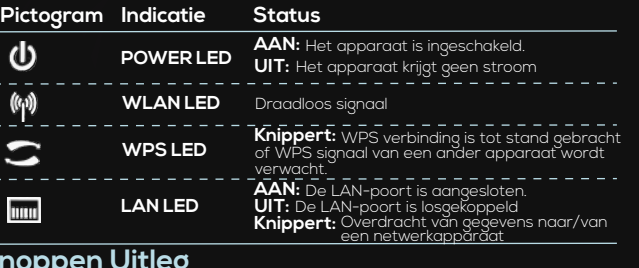

A1: Controleer of uw apparaat is aangesloten op de Wi-Fi versterker.

A2: Controleer of uw apperaat is ingesteld om automatisch een IP-adres te verkrijgen. Zo niet, ga dan handatig naar "192.168.11.1" in de webbrowser. A3: Als de Wi-Fi versterker met de router verbonden is, moet u naar uw DHCP-client lijst om het huidige IP-adres van de Wi-Fi versterker te verkrijgen.

**A4: Reset de Wi-Fi versterker.** 

 $-5-$ 

A1: Check whether your device is connected to the Wi-Fi amplifier. A2: Check whether your device is set to automatically obtain an IP address obtain. If not, manually go to "192.168.11.1" in the web browser. A3: If the Wi-Fi amplifier is connected to the router, go to your DHCP client list to obtain the Wi-Fi amplifier's current IP address.

- A1: Misschien heeft u een draadloze MAC-filter, draadloze toegangscontrole of toegangscontrolelijst (ACL) ingeschakeld op uw router. Om dit probleem op te lõssen, logt u in op uw router en schakelt u het MAC-filter, de draadloze toegangscontrole of de ACL uit.
- A2: Misschien is de Wi-Fi versterker niet succesvol verbonden met uw router, reset de Wi-Fi versterker en stel de configuratie opnieuw in.

A3: Misschien is het IP adres van de router bezet of is het draadloze apparaat verbonden met de router en is de limiet bereikt. Start uw router opnieuw op, reset dan de Wi-Fi versterker en stel de configuratie opnieuw in.

## **Knoppen Uitleg**

**WPS-knop:** Als uw host router de WPS-functie/knop ondersteunt, drukt u op<br>de WPS knop van de router en vervolgens drukt u op de WPS knop van de Wi-Fi<br>versterker, om een beveiligde verbinding te kunnen realiseren.

**Resetknop:** Deze knop wordt gebruikt om de fabrieksinstellingen van de Wi-Fi<br>versterker te resetten. Als de Wi-Fi versterker aanstaat, houdt u met een speld de<br>resetknop ongeveer 8 seconden ingingedrukt.

**LAN-poort:** Een 10/100Mbps Rj45 Ethernetpoort wordt gebruikt om een<br>ethernetapparaat aan te sluiten naar een Wi-Fi netwerk, zoals internet TV, DVR,<br>gaming console enzovoort. LET OP: de ethernetabel is niet bedoeld voor de

#### **Question 2: Why can't the devices connected to the Wi-Fi amplifier get an IP address or internet access?**

# **Question 1: What should I do if I cannot access the Wi-Fi amplifier's settings page? FAQ (Frequently Asked Questions)**

 $-6 -$ 

### **Question 3: Where can I watch the English-subtitled instruction video?**

A1: You will receive an e-mail from us in your mailbox after your purchase (also see: "Junk mail"). In this mail you can watch the "English-subtitled instruction video". A2: You can also easily scan the QR code above.

 $-8 -$ 

A4: Reset the Wi-Fi amplifier.

 $-5 -$ 

- A1: Perhaps you have a wireless MAC filter, wireless access control or access control list (ACL) enabled on your router. To solve this problem solve this problem, log in to your router and disable the MAC filter, wireless access control or the ACL off.
- A2: Perhaps the Wi-Fi amplifier is not successfully connected to your router, reset the Wi-Fi amplifier and reset the configuration.
- A3: Maybe the router's IP address is busy or the wireless device is connected to the router and the limit has been reached. Restart your router up, then reset the Wi-Fi amplifier and reset the configuration.

# **Snelle Installatie**

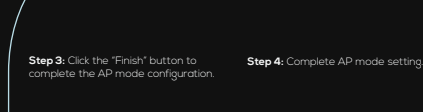

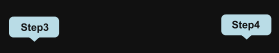

 $-4-$ 

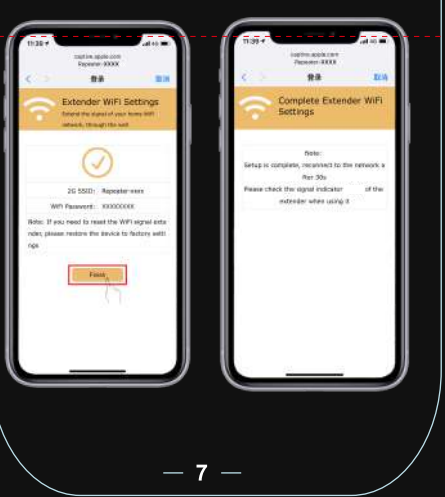

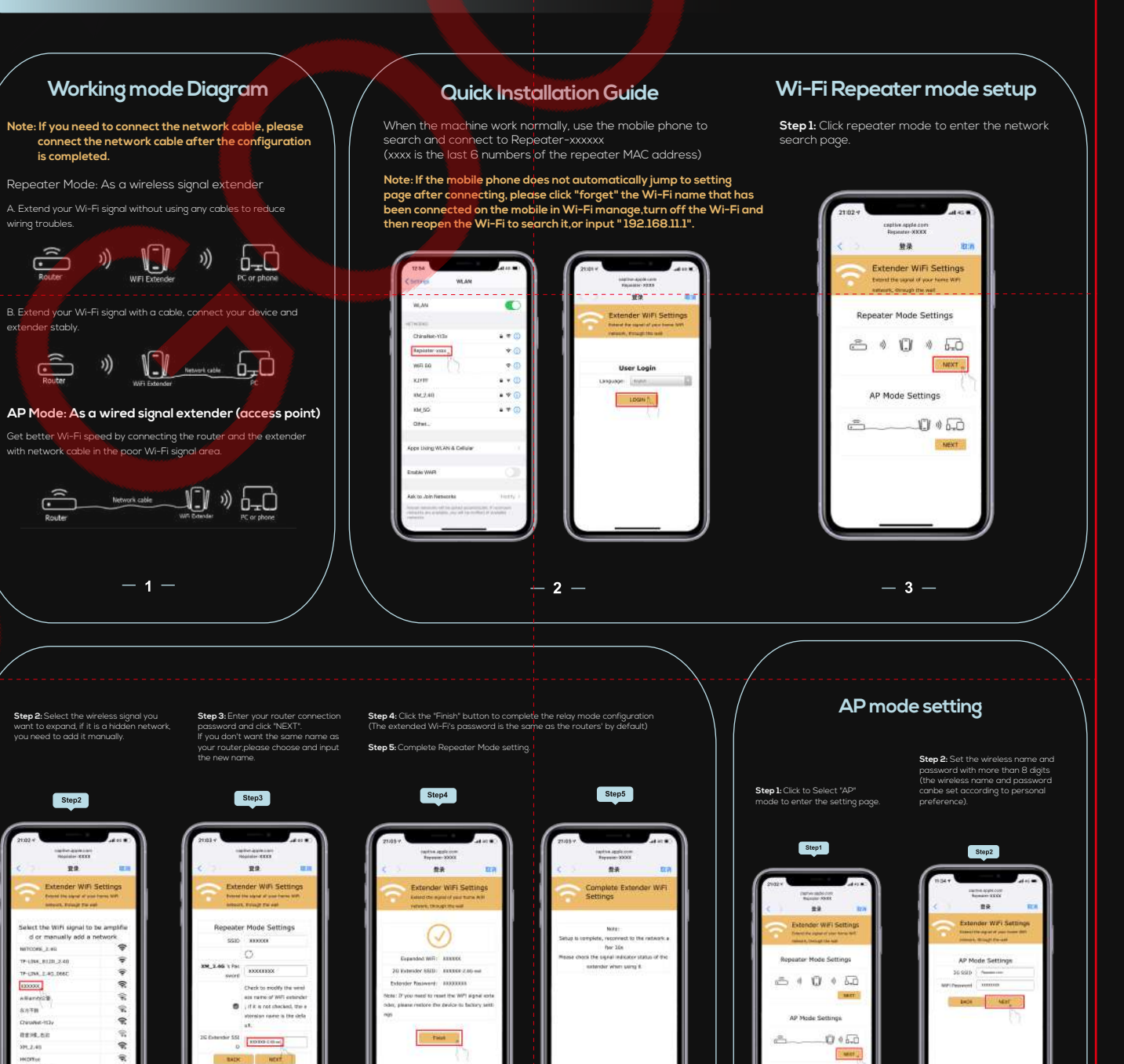

# **Quick Installation**

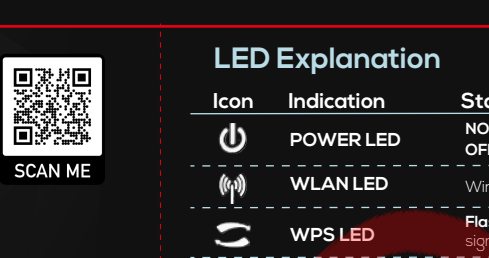

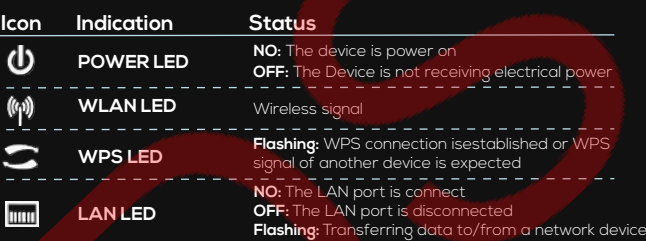

## **Button Explanation**

**WPS Button:** If your host router supports WPS function, you can press the WPS button and then press the WPS button of the WPS button of the Wi-Fi Repeater to establish a secure connection between the host router and the Wi-Fi Repeater.

**Reset Button:** This button is used to restore The Repeater' s factory default settings. With the repeater powered on, use a pin to press and hold the Reset button for about 8 seconds.

**LAN Port:** One 10/100Mbps RJ45 Ethernet port is used to connect an<br>Ethernet-enabled device to a Wi-Fi network, such as Internet TV,DVR,Gaming console<br>and so on. Please note that this port cannot be connected to a router.